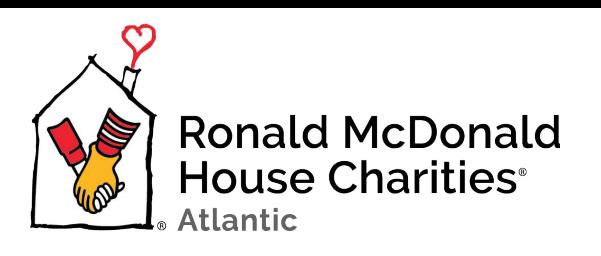

## **To create a post with a donation button on an Event Page, Business/Group Page/Personal Page:**

- 1. In your Event Page, Business/Group Page, or Personal Page, click on the field near the top of your profile's feed to add a post. (This field will say "Write Something" on an Event Page or Business/Group Page; or "What's on your mind?" on a personal page.)
- 2. Find the option to "Support Non-Profit" in the options for your post. This will be indicated by a coin icon. You may need to click on the three-dot icon to reveal more options for your post to find this.
- 3. Fill in our COMPLETE name: Ronald McDonald House Charities Atlantic. Please note: other Ronald McDonald House chapters may automatically appear as you type, such as "Ronald McDonald House Charities Alberta". Please ensure our full chapter name appears as above.
- 4. Enter the content for your post.
- 5. That's it! Post away! These funds will now be automatically submitted to us via Facebook (Canada)'s donations platform, PayPal Giving Fund.

## **To create a "Fundraiser" on Facebook:**

- 1. Head to Facebook's newsfeed page, and click "Fundraisers" on the left sidebar (indicated with a coin icon).
- 2. Click "Select Nonprofit" and fill in our COMPLETE name: Ronald McDonald House Charities Atlantic. Please note: other Ronald McDonald House chapters may automatically appear as you type, such as "Ronald McDonald House Charities Alberta". Please ensure our full chapter name appears as above.
- 3. Enter the fundraiser info (fundraising goal, end date) for your fundraiser. Click next.
- 4. Provide a title and description for your fundraising event, and click next.
- 5. Pick a cover photo or video for your fundraiser, and click "Create"

## **Tag a "Fundraiser" in Facebook stories:**

- 1. If you've already created a "fundraiser" (as explained above), you can now create a button in your Facebook stories to direct people to donate to your fundraiser, by first creating a new "Story" entry. To this, head to your Facebook app and select "Add a story" at the top of your news feed.
- 2. Select an image or a background for your Facebook story.
- 3. Select the "sticker" icon at the top of your screen, and select "Fundraiser".
- 4. Search for the name you've given your fundraiser. Ensure you've found the exact match of your fundraiser title, and click it to create a button on your story.
- 5. Stretch and move that button to ensure it can be read, and then click "Share" at the bottom right of your screen to share it to your story.

## *Thank you for your support!*

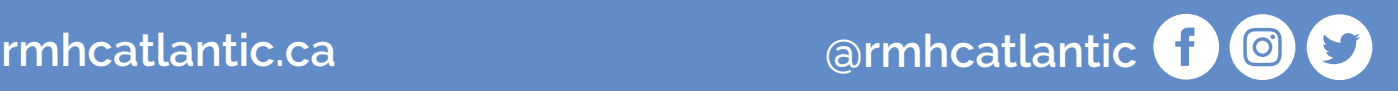